## **MISE A JOUR DU D540**

- 1. Télécharger les fichiers de mise à jour à l'adresse suivante : http://www.storex.fr/download/D540\_19062013.rar
- 2. Copier les deux fichiers (**update\_spi\_mc\_20130107.zip** & **update\_Storex\_20130617.zip**) sur une clé USB.
- 3. Renommer le fichier « **update\_spi\_mc\_20130107.zip** » en « **update.img** ».
- 4. Connectez la clé USB au **D540**.
- 5. Sélectionnez l'icône « **Applications** » en haut à droite de l'écran.

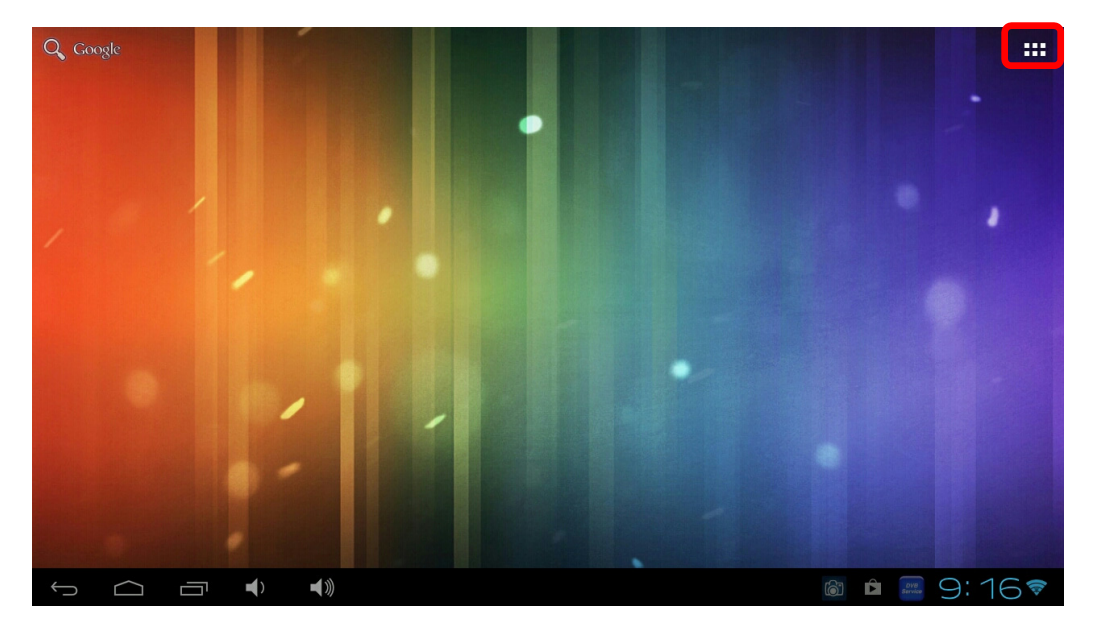

6. Sélectionnez l'application « **Upgrade** ».

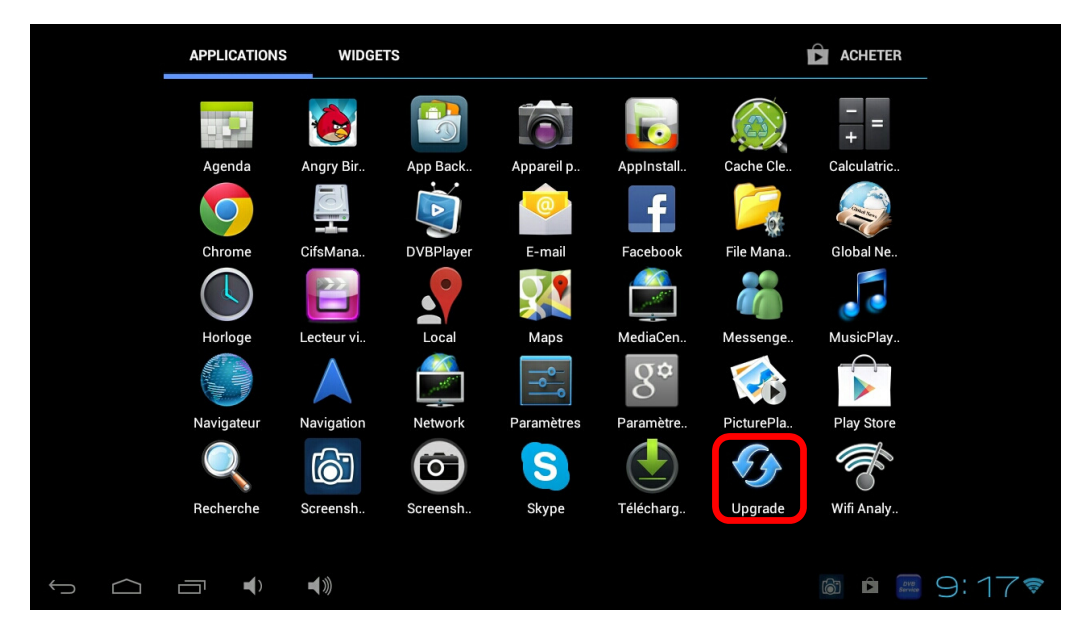

7. Sélectionnez l'option « **Local Update** » puis « **update.img** ».

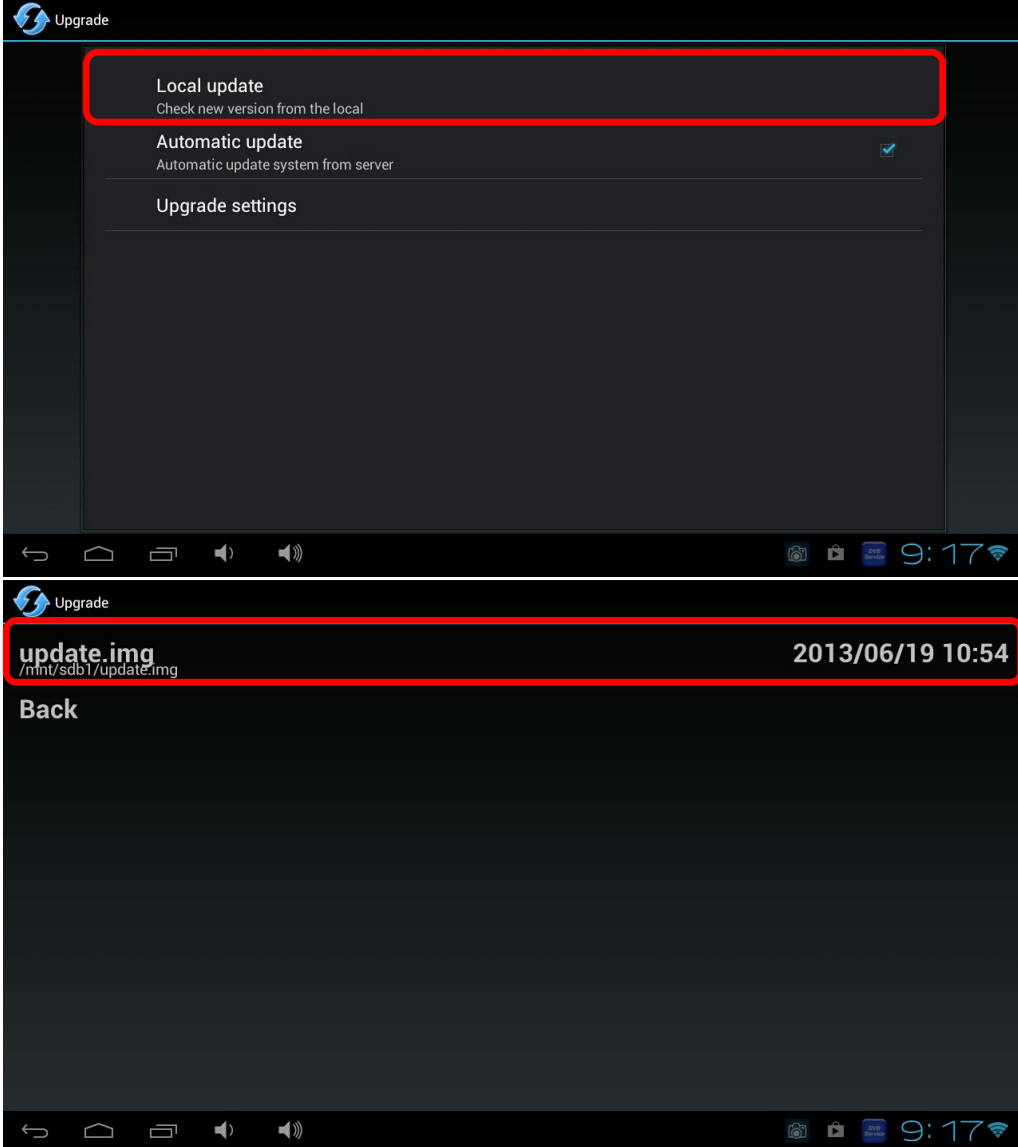

8. Sélectionnez « **OK** » pour lancer le processus de mise à jour du **D540**.

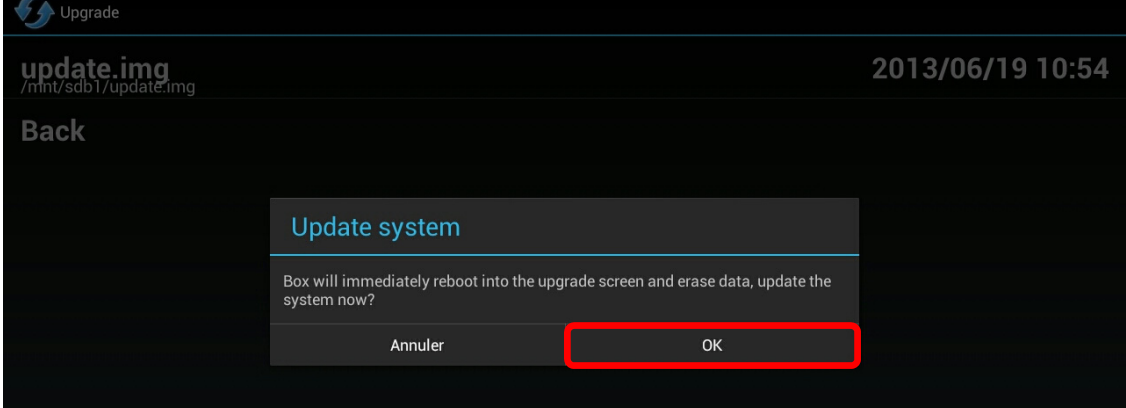

9. Il faut ensuite répéter le même processus avec le fichier « **update\_Storex\_20130617.zip** ». Recommencer depuis l'étape N°3 en renommant le fichier « **update\_Storex\_20130617.zip** » en « **update.img** ».

## **UPDATING D540**

- 1. Download the update files on the link below : http://www.storex.fr/download/D540\_19062013.rar
- 2. Copy the files (**update\_spi\_mc\_20130107.zip** & **update\_Storex\_20130617.zip**) into an USB stick.
- 3. Rename the file « **update\_spi\_mc\_20130107.zip** » in « **update.img** ».
- 4. Connect the USB stick into the **D540**.
- 5. Select the « **Applications** » icon on the top of the right on the screen.

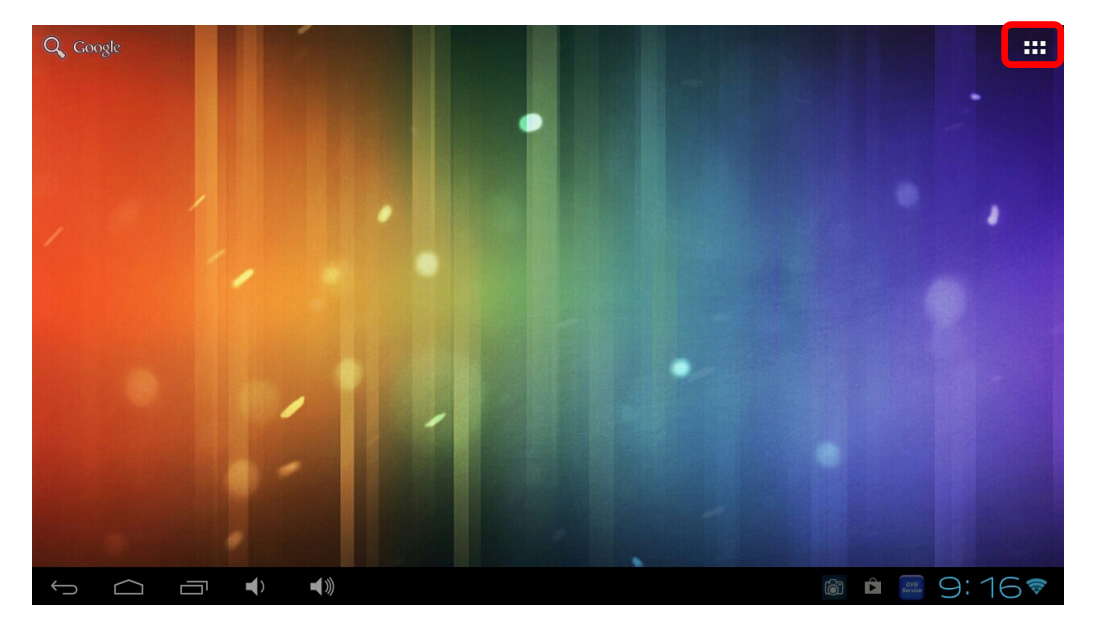

6. Select « **Upgrade** » application.

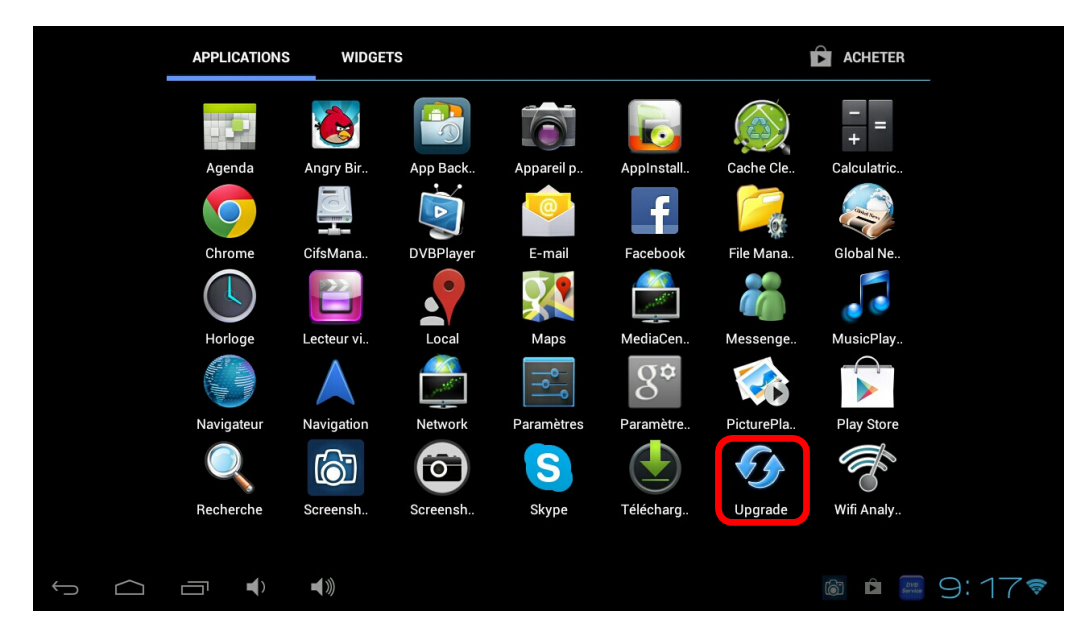

7. Select « **Local Update** » option then « **update.img** ».

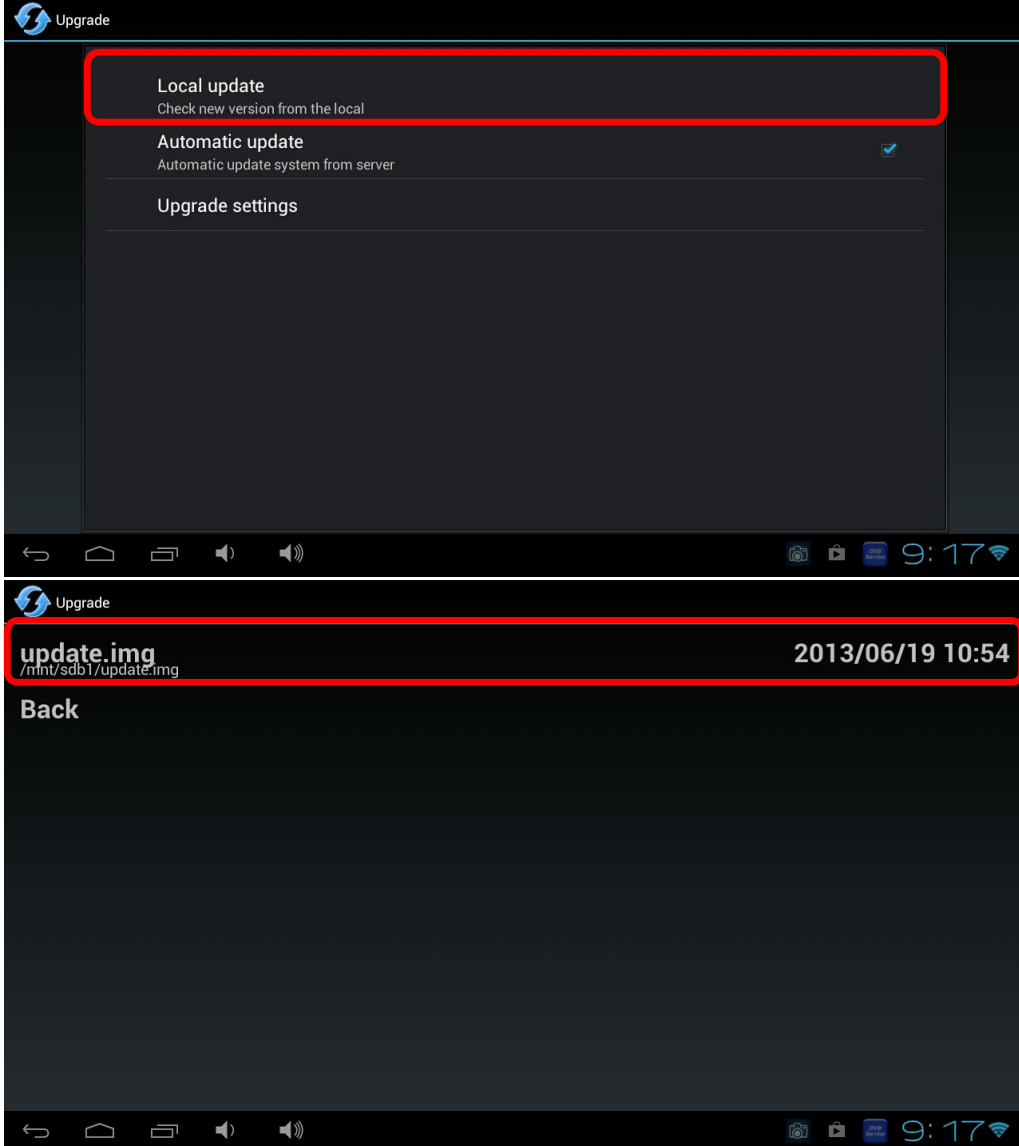

8. Select « **OK** » in order to launch the update process of **D540**.

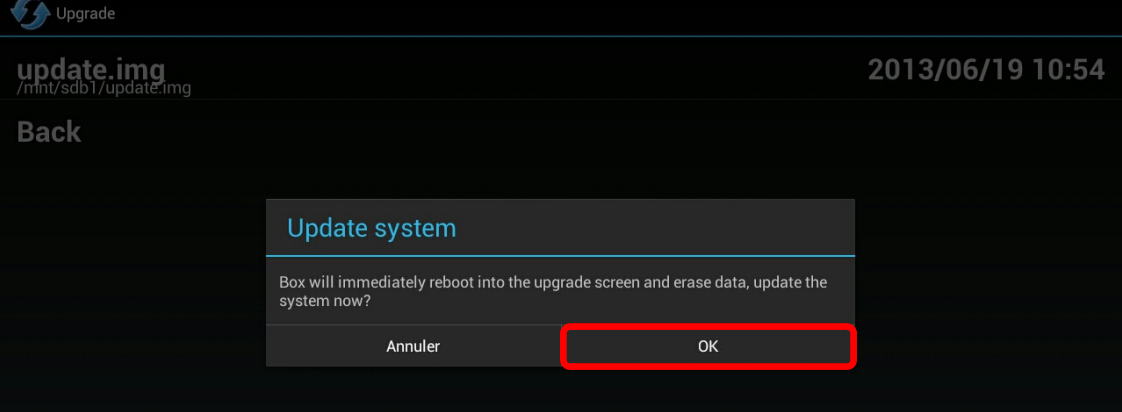

9. You have to repeat the same process with the « **update\_Storex\_20130617.zip** » file. Restart the process at step N°3 and rename the « **update\_Storex\_20130617.zip** » file into « **update.img** ».

## **ATUALIZAÇÃO DO D540**

- 1. Baixe os ficheiros de atualização no endereço abaixo mencionado : http://www.storex.fr/download/D540\_19062013.rar
- 2. Copie os ficheiros (**update\_spi\_mc\_20130107.zip** & **update\_Storex\_20130617.zip**) numa pen USB.
- 3. Renomear o ficheiro « **update\_spi\_mc\_20130107.zip** » em « **update.img** ».
- 4. Conecte a pen USB ao **D540**.
- 5. Selecione o ícone « **Aplicações** » no canto superior direito do ecrã.

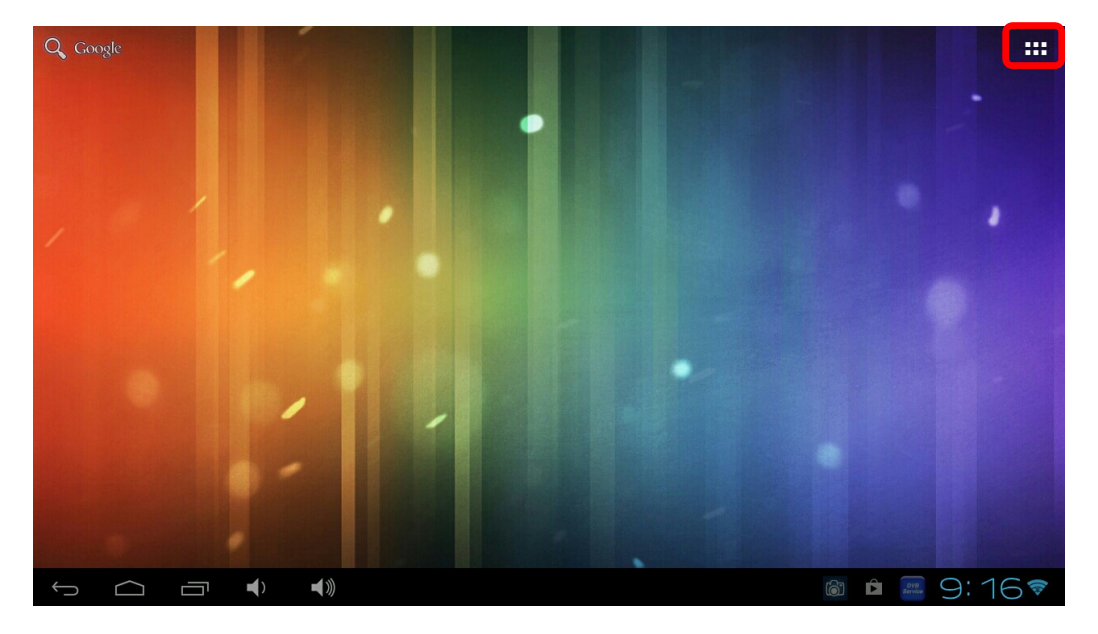

6. Selecione a aplicação « **Upgrade** ».

![](_page_4_Picture_8.jpeg)

7. Selecione « **Local Update** » e « **update.img** ».

![](_page_5_Picture_145.jpeg)

8. Selecione « **OK** » para lançar o processo de atualização do **D540**.

![](_page_5_Picture_146.jpeg)

9. Tem que repetir o mesmo processo com o ficheiro « **update\_Storex\_20130617.zip** ». Reinicie o processo a etapa N ° 3 e renomear o Reinicie o processo a etapa N ° 3 e renomear o ficheiro « **update\_Storex\_20130617.zip** » em « **update.img** ».

## **ACTUALIZACIÓN DEL D540**

- 1. Descargar los archivos de actualización en el siguiente enlace: http://www.storex.fr/download/D540\_19062013.rar
- 2. Copiar el archivo (**update\_spi\_mc\_20130107.zip** & **update\_Storex\_20130617.zip**) en una llave USB.
- 3. Cambie el nombre del archivo « **update\_spi\_mc\_20130107.zip** » para « **update.img** ».
- 4. Conecte la memoria USB en **D540**.
- 5. Seleccione el icono «**Aplicaciones**» en la parte superior de la derecha de la pantalla.

![](_page_6_Figure_6.jpeg)

6. Seleccione el aplicación « **Upgrade** ».

![](_page_6_Picture_161.jpeg)

7. Seleccione el opción « **Local Update** » y « **update.img** ».

![](_page_7_Picture_132.jpeg)

8. Seleccione « **OK** Con el fin de iniciar el proceso de actualización del **D540**.

![](_page_7_Picture_133.jpeg)

9. Hay que repetir el mismo proceso con el archivo « **update\_Storex\_20130617.zip** ». Reiniciar el proceso en el paso N ° 3 y cambie el nombre « **update\_Storex\_20130617.zip** » para « **update.img** ».